## **Configuring Android Devices for Fairfax County Public Schools Secure Wireless**

1. Go to your device settings and select Wi-Fi. Look for a Wi- Fi network named FCPSonboard and select it.

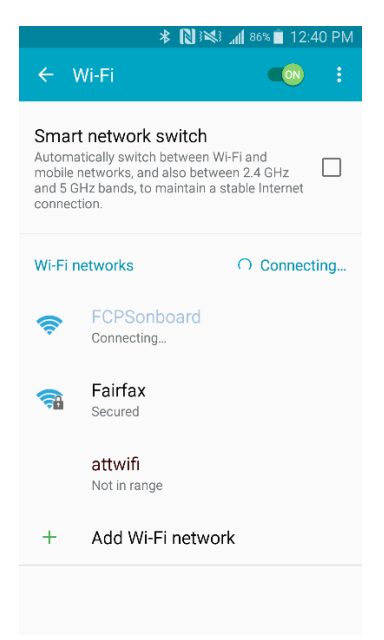

2. Once connected open up your web browser on device. In the URL bar type 2.2.2.2 and enter that for the website. This should force the redirect to the Cloudpath Enrollment. Select the box next to I agree to the Terms and Conditions and Select the Start button on lower right.

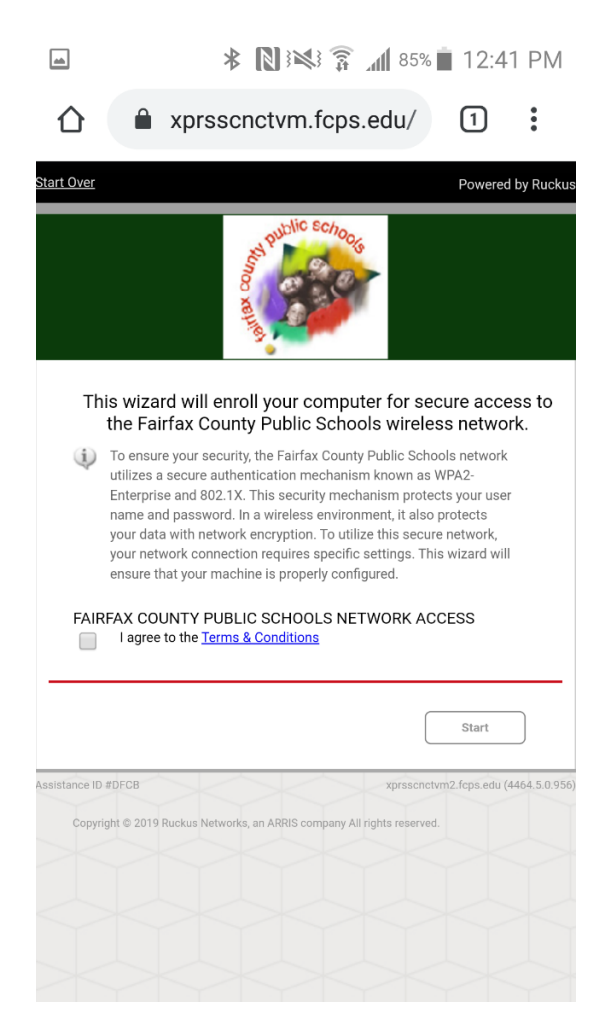

3. A new page will open that has two options -- choose the box that applies.

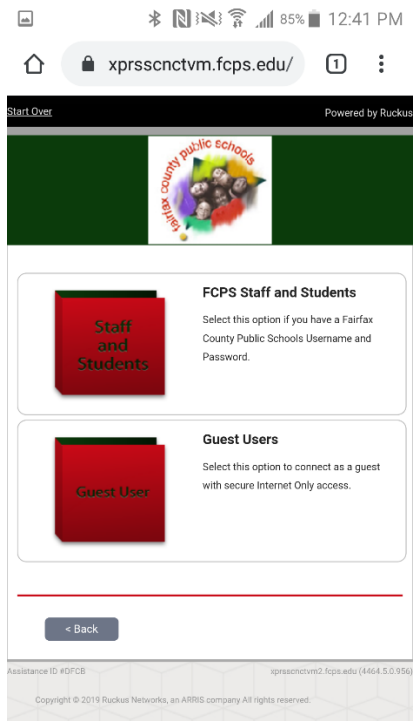

4. If you selected FCPS Staff and Students, a new page will open up where you will enter your FCPS credentials. Enter your Credentials and Click Continue.

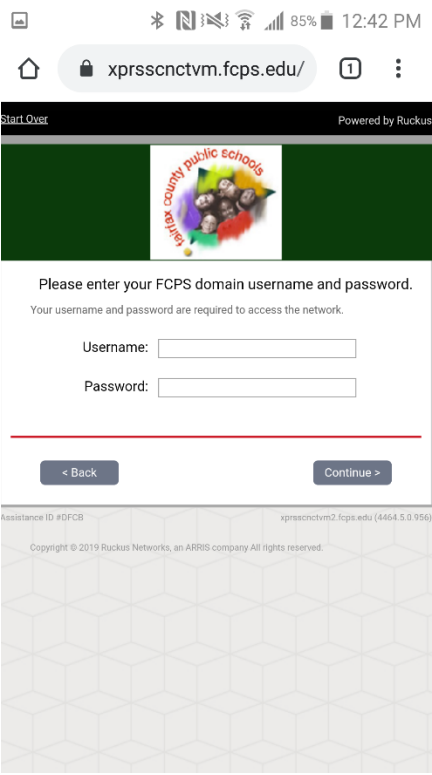

5. The system will display below for Android devices. Click on the "Install the network"

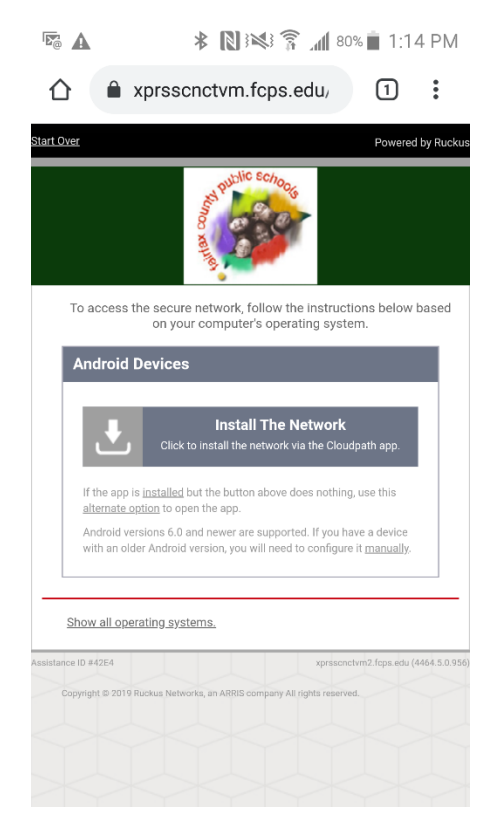

6. The system will prompt you to get the application from the Google Play store, or local download. Click the Google play Icon. ( You can get the app from local download, however your device must be able to allow applications from third party sites configured in the security settings)

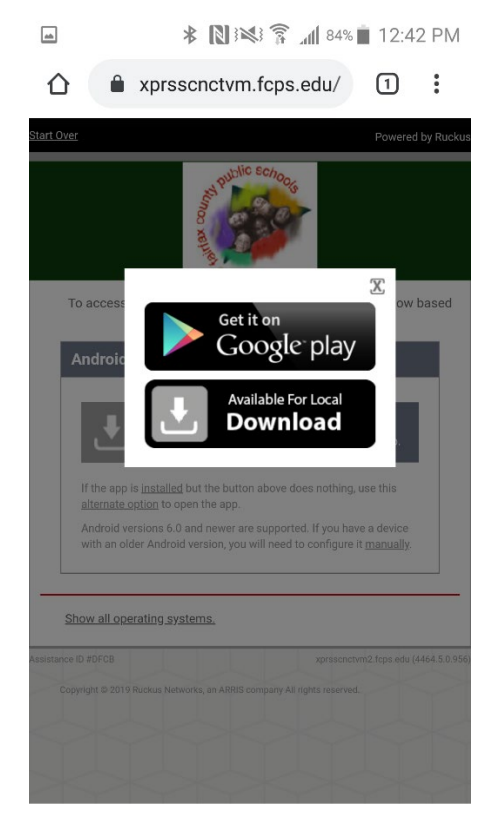

7. The system will open the Google Play store. Click install.

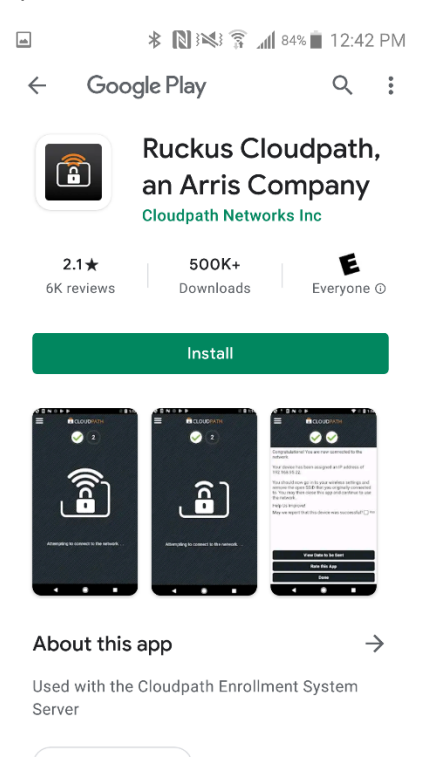

8. Once it has successfully downloaded and installed the app, use the back button on the device to go back to the Cloudpath setup. Do not click open on the app after installation

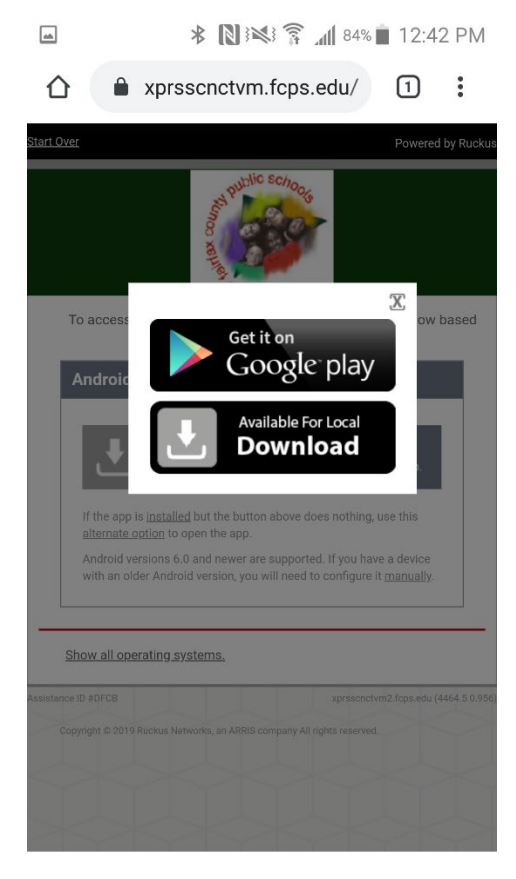

9. Select the X in the corner of the download popup option to close the popup window.

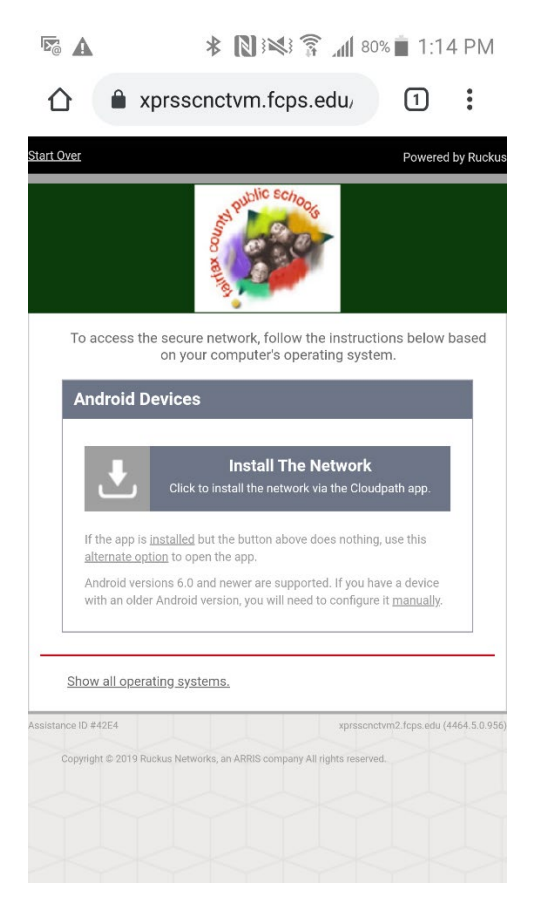

11. The app will now launch configuring your device using the credentials you provided during enrollment

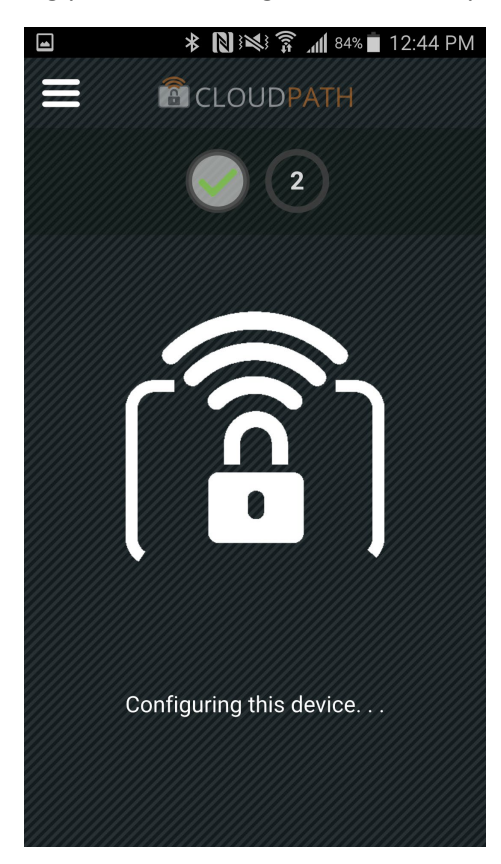

12. Upon completion the device will migrate to the "Fairfax" wireless network and the browser on device will redirect to the FCPS home page. Configuration is completed…

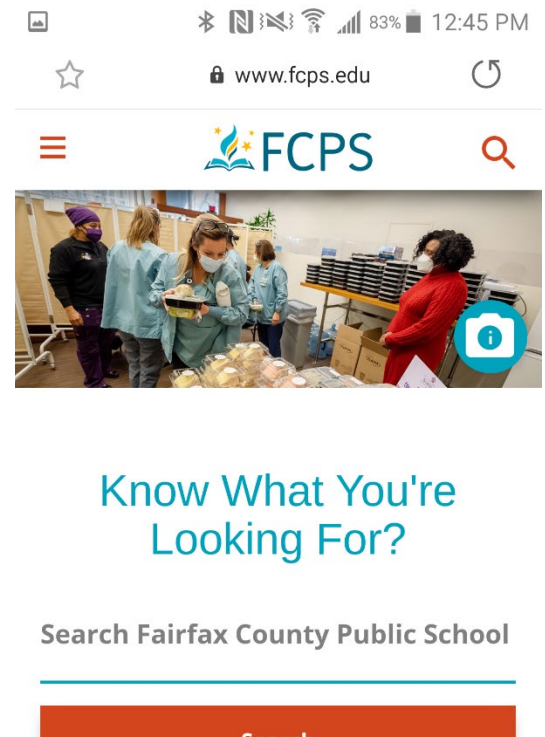

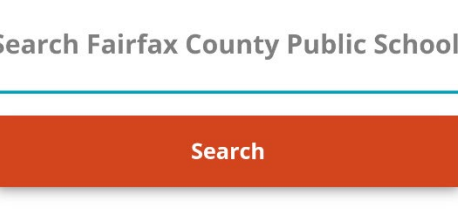

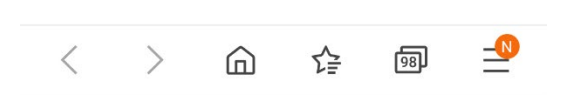